### **Guida per la creazione delle videoconferenze per i consigli di classe**

IISS Archimede a.s. 2020/2021

## **Step 1 – Apertura Calendar**

Per prima cosa aprire l'applicazione Calendar dalla nostra suite (cliccare sui nove puntini)

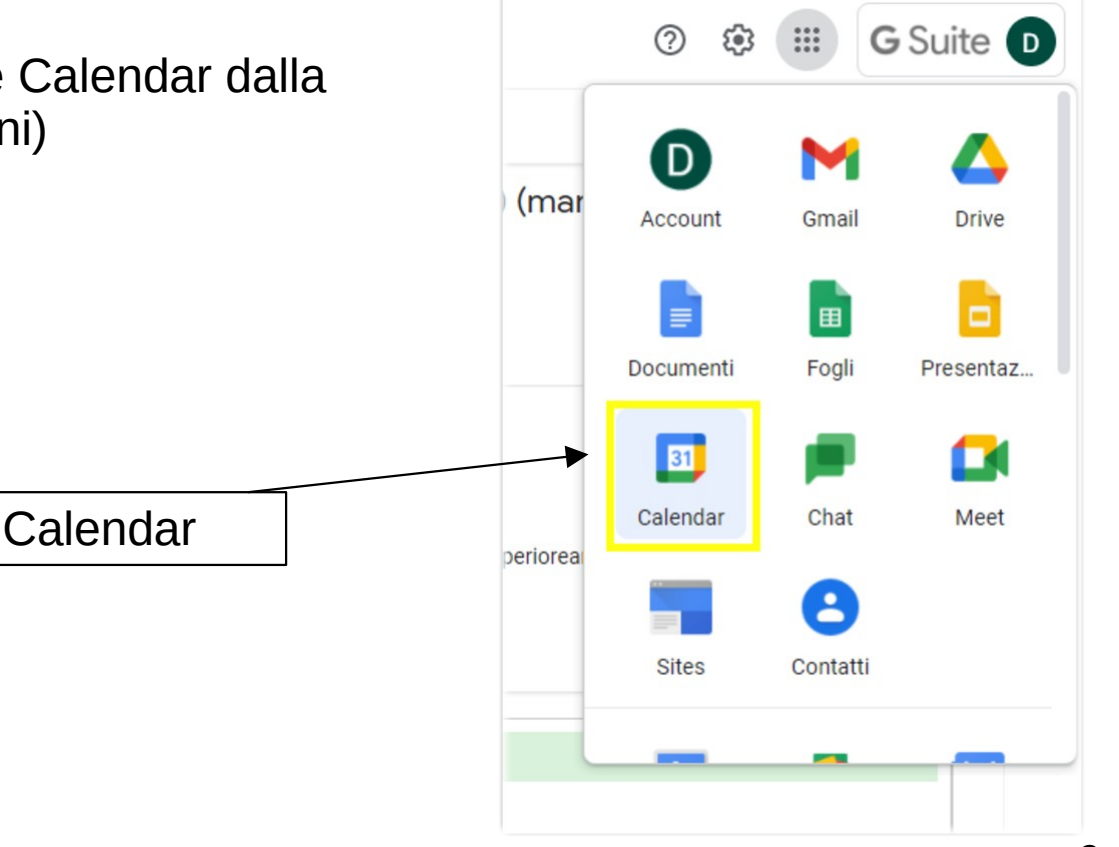

## **Step 2 – Scelta del giorno**

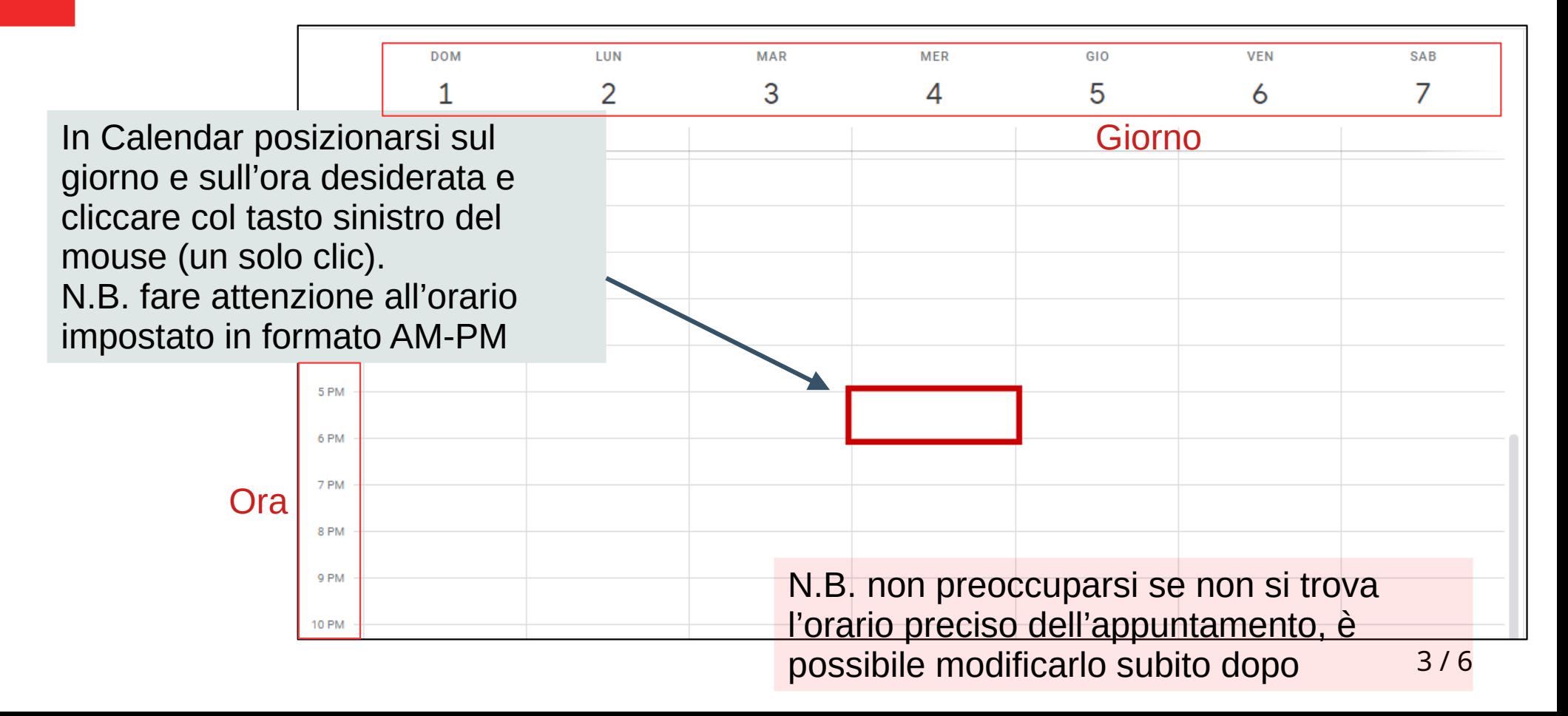

# **Step 3 – Inserimento informazioni**

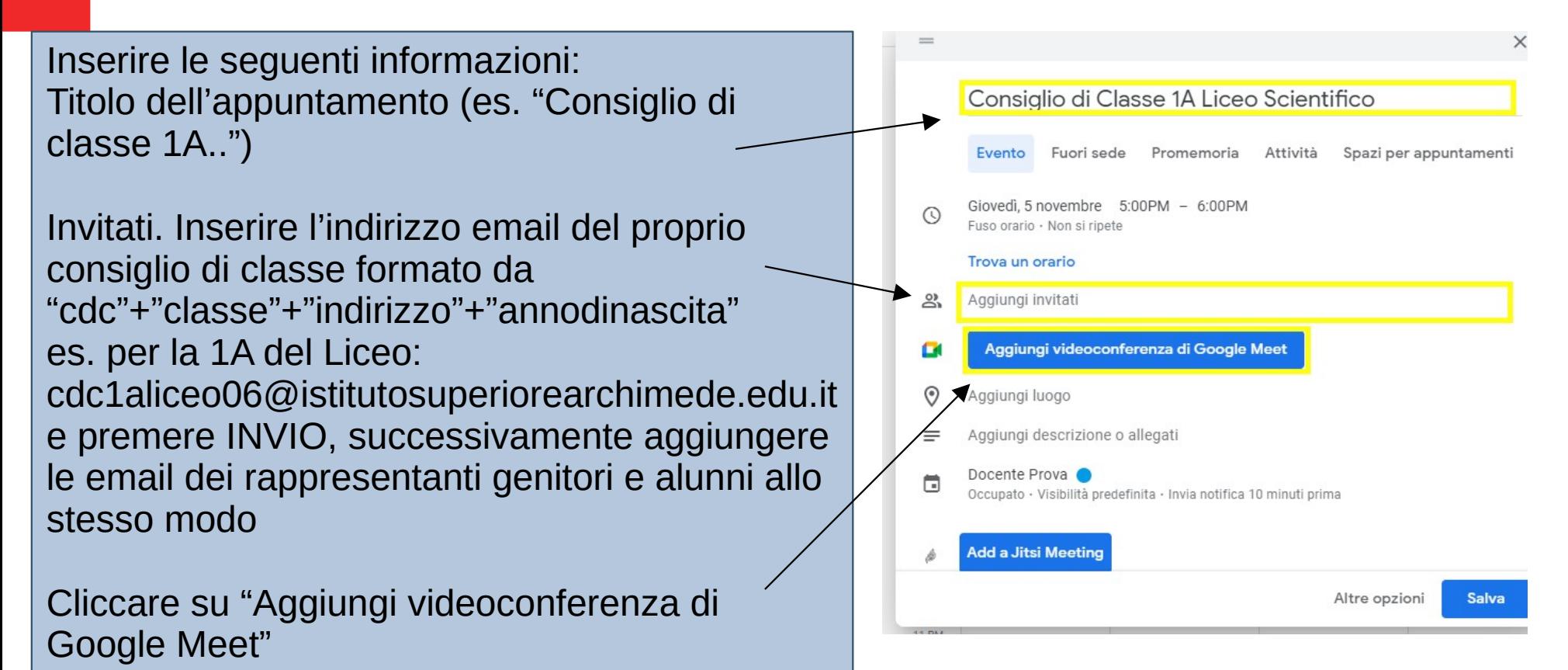

4 / 6 n.b. l'indirizzo email "cdc…" comprende solo gli insegnanti della classe

### **Step 4 – Controllo informazioni e salvataggio**

Controllare che la lista degli invitati sia corretta, accanto all'email del gruppo cdc dovrebbe comparire tra parentesi un numero. In caso contrario è sempre possibile modificare la lista.

Sotto il pulsante "Partecipa con Google Meet" viene visualizzato il link per la riunione. Da qui è possibile copiarlo per incollarlo ovunque si voglia.

N.B. il link verrà inviato automaticamente via email a tutti i partecipanti non appena si preme il tasto SALVA

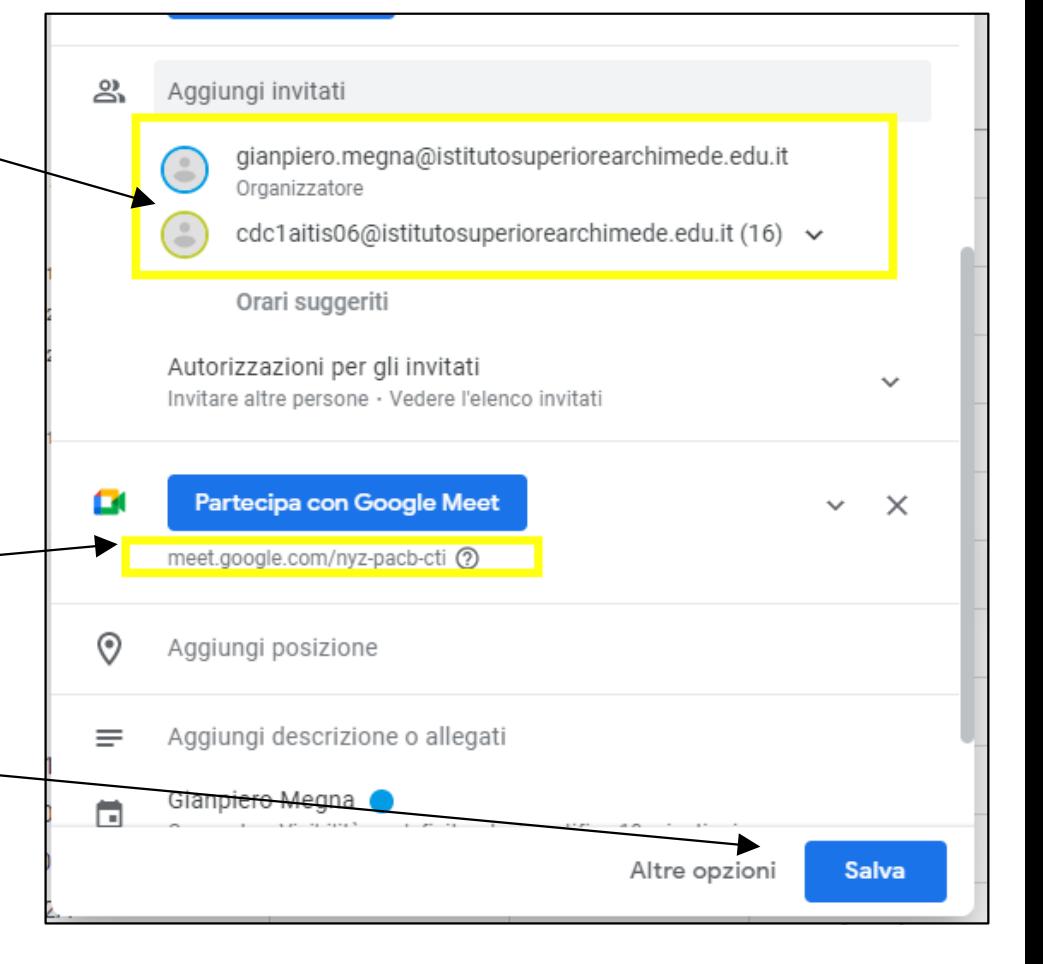

#### **NOTE**

- Per modificare l'evento, entra su calendar, clicca sul tuo evento e cerca l'icona "matita"
- L'email di invito per il consiglio di classe è formata da "cdc"+classe+indirizzo+annodinascita@istitutosuperiorearchimede.e du.it Ad es. Il cdc della 2 B alberghiero (ipct) sarà: cdc2bipct05@...
- L'email degli alunni è formata da cognome.nome@....
- In caso si inserisca un'email non corretta o non appartenente al dominio scolastico, il sistema aggiungerà un asterisco all'indirizzo email dell'invitato, verificare la correttezza di quanto scritto.
- Gli indirizzi email dei genitori verranno forniti ai coordinatori di classe